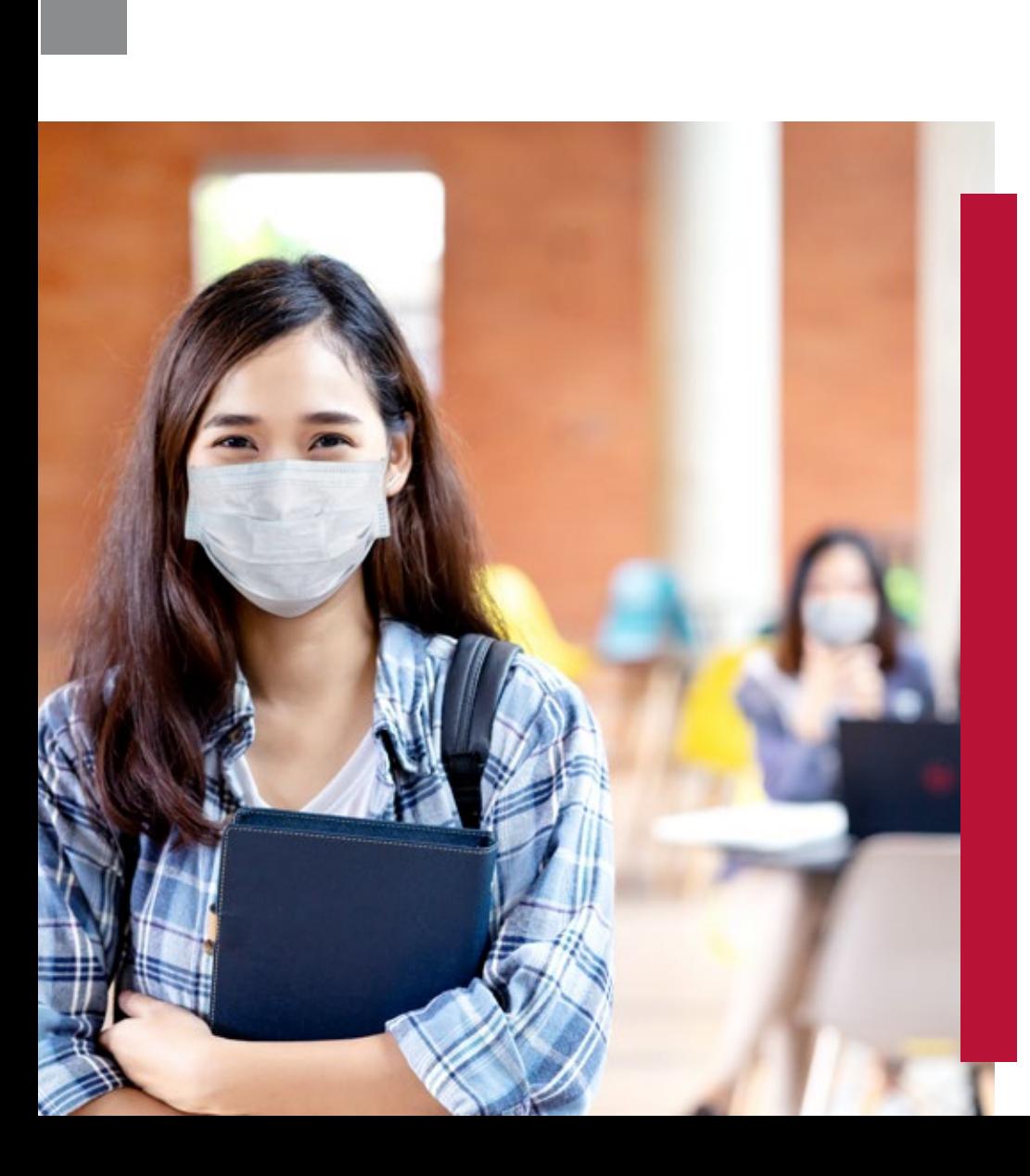

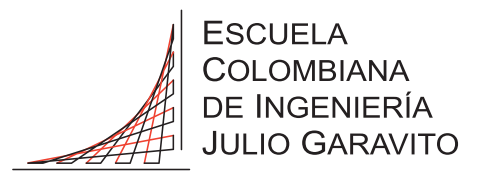

## **MANUAL PARA EL**  AGENDAMIENTO **DE CLASES EN** ALTERNANCIA

## **MANUAL PARA EL** AGENDAMIENTO **DE** CLASES **EN** ALTERNANCIA

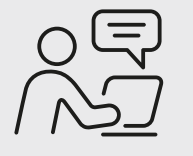

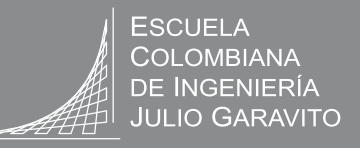

 Ingresa al menú de Servicios y Sistemas en el portal web y selecciona **"Otros Servicios"**. 1. Al ingresar en la opción de **"Otros**  Dicha opción se encuentra disponible en la audiencia de **"Estudiantes"**, menú flotante.

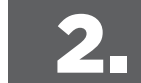

**Servicios",** el sistema te solicitará tus credenciales de acceso.

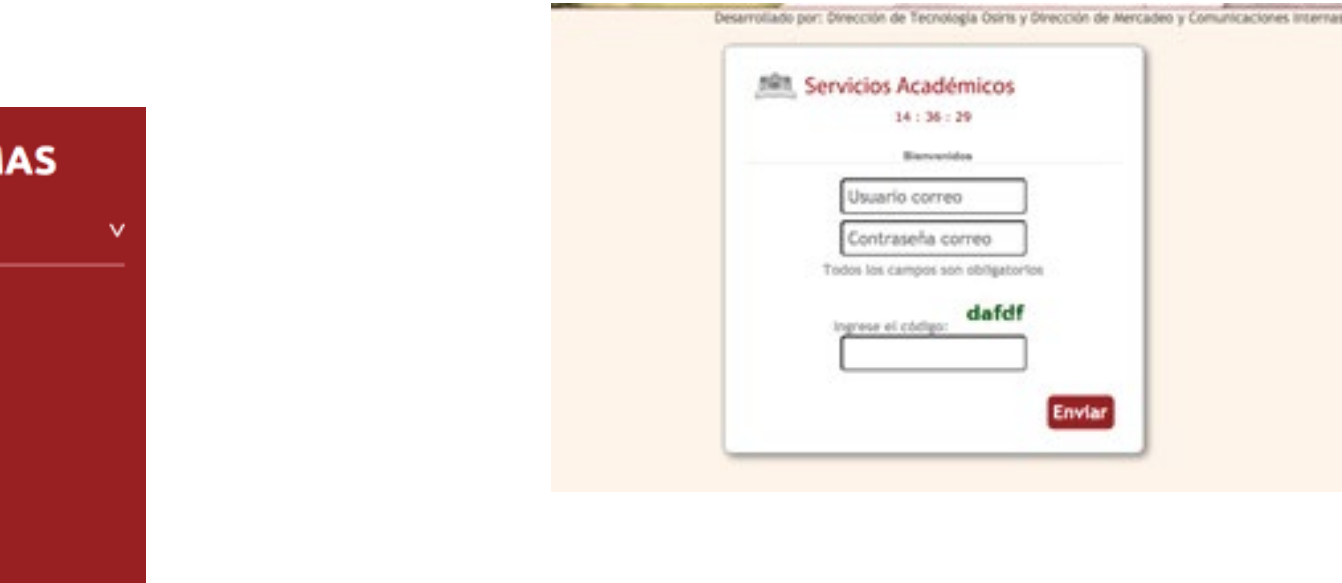

Solicitudes a Mercadeo y Comunicaciones

**SERVICIOS Y SISTEM** 

**Destacados** 

Enlace - Académico Campus virtual 3.2 Centro de Servicios TI Correo electrónico Gestione su contraseña

**Otros Servicios** 

## **MANUAL PARA EL** AGENDAMIENTO **DE** CLASES **EN** ALTERNANCIA

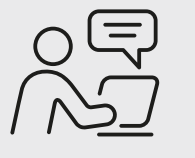

**ESCUELA COLOMBIANA** DE INGENIERÍA **JULIO GARAVITO** 

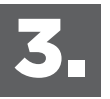

En la lista desplegable que visualizarás, por serás direccionado hacia el sistema de favor selecciona la opción "Agendar – favor selecciona la opción **"Agendar – Desagendar clases semanales en alternancia"**.

29. Agendar - Desagendar clases semanales en alternancia

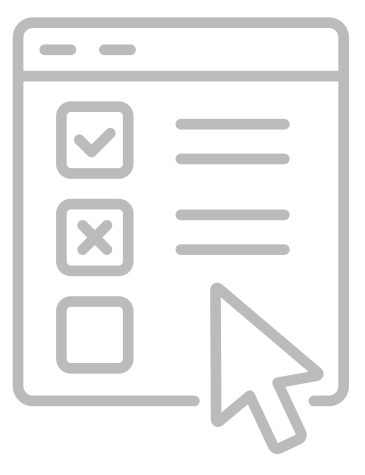

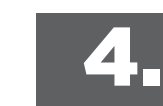

reservas, donde podrás agendar o desincribir tus clases de manera presencial con alternancia. Al ingresar al sistema encontrarás 3 tablas con la siguiente información:

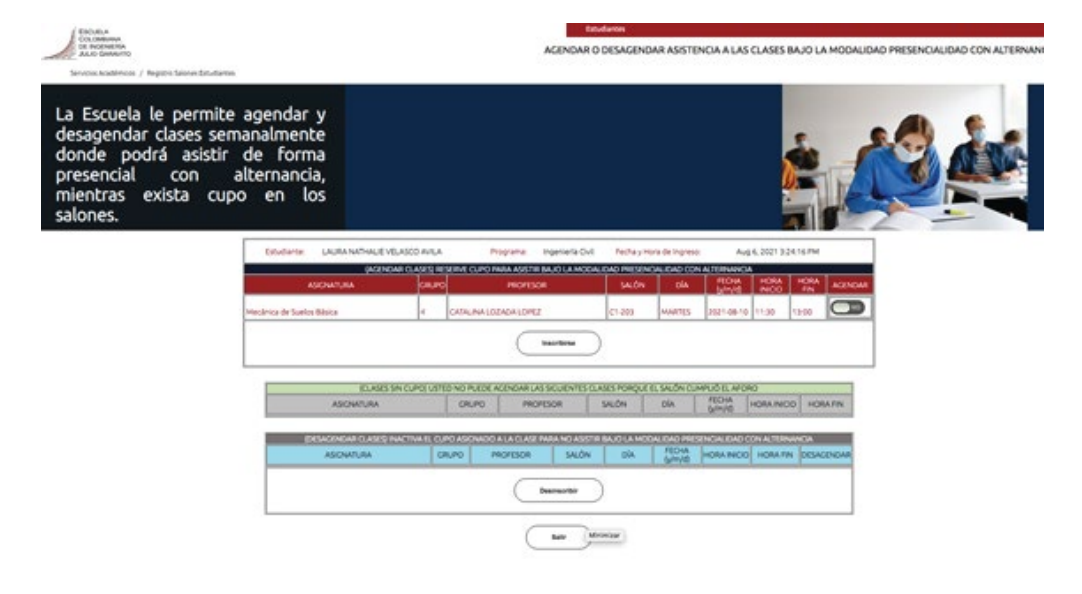

## **MANUAL PARA EL** AGENDAMIENTO **DE** CLASES **EN** ALTERNANCIA

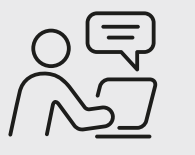

ESCLIELA COI OMBIANA DE INGENIERÍA **JULIO GARAVITO** 

Tabla 1: **Listado de clases bajo modalidad presencial con alternancia**: en este espacio podrás visualizar los siguientes campos: nombre de la asignatura, grupo, nombre del profesor, salón, día de la clase, fecha de la clase, hora de inicio y fin de la clase, un botón que le permite agendarse y finalmente el botón de inscripción.

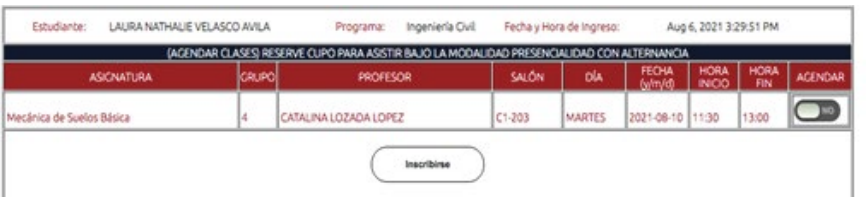

Para inscribir tu asistencia a una clase selecciona en la columna **"Agendar"** la opción SI, y presiona el botón **"Inscribirse"**. Para retirar tu asistencia selecciona en la

**Tabla 2: Listado de Clases sin Cupo**: Es este espacio se listarán las clases que ya cumplieron su aforo y por tanto no podrás agendarte en ellas.

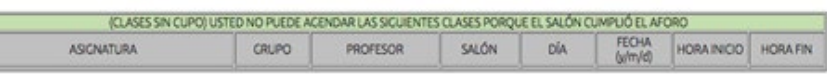

 **Tabla 3: Listado de clases agendadas:** en esta última tabla podrás declinar tu asistencia a la clase presencial con alternancia y de esta manera liberar el cupo, para que otro estudiante lo tome.

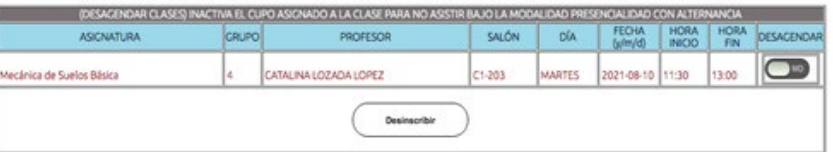

columna **"Desagendar"** la opción SI, y presiona el botón **"Desinscribir"**.